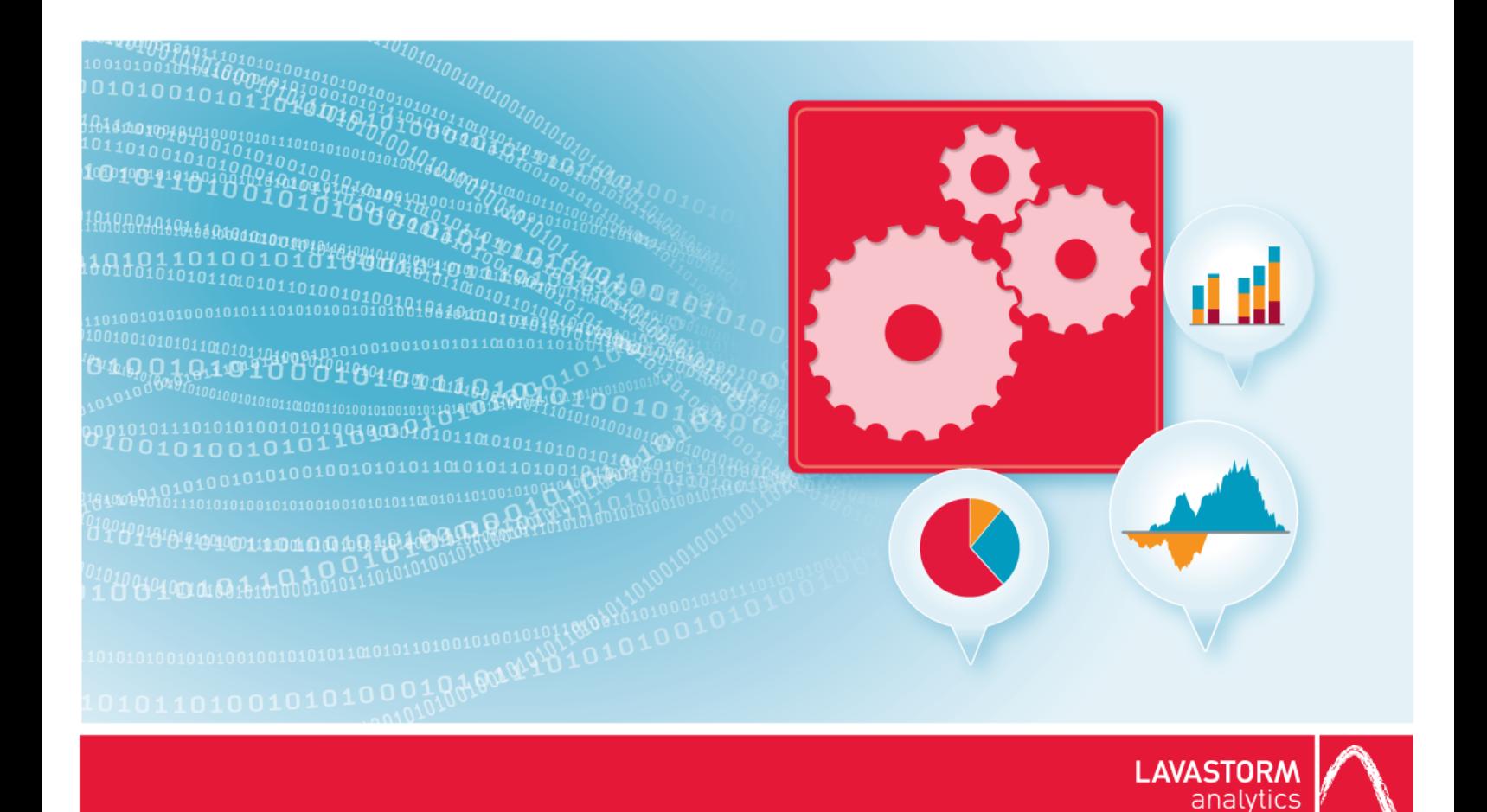

# **Windows Server Installation Guide**

## **Lavastorm Analytics Engine**

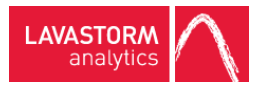

# Legal notice

### Copyright

© THE CONTENTS OF THIS DOCUMENT ARE THE COPYRIGHT OF LAVASTORM ANALYTICS LIMITED. ALL RIGHTS RESERVED. THIS DOCUMENT OR PARTS THEREOF MAY NOT BE REPRODUCED IN ANY FORM WITHOUT THE WRITTEN PERMISSION OF LAVASTORM ANALYTICS.

#### Disclaimer

No representation, warranty or understanding is made or given by this document or the information contained within it and no representation is made that the information contained in this document is complete, up to date or accurate. In no event shall LAVASTORM ANALYTICS be liable for incidental or consequential damages in connection with, or arising from its use, whether LAVASTORM ANALYTICS was made aware of the probability of such loss arising or not.

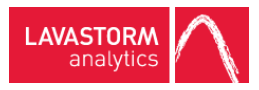

# Legend

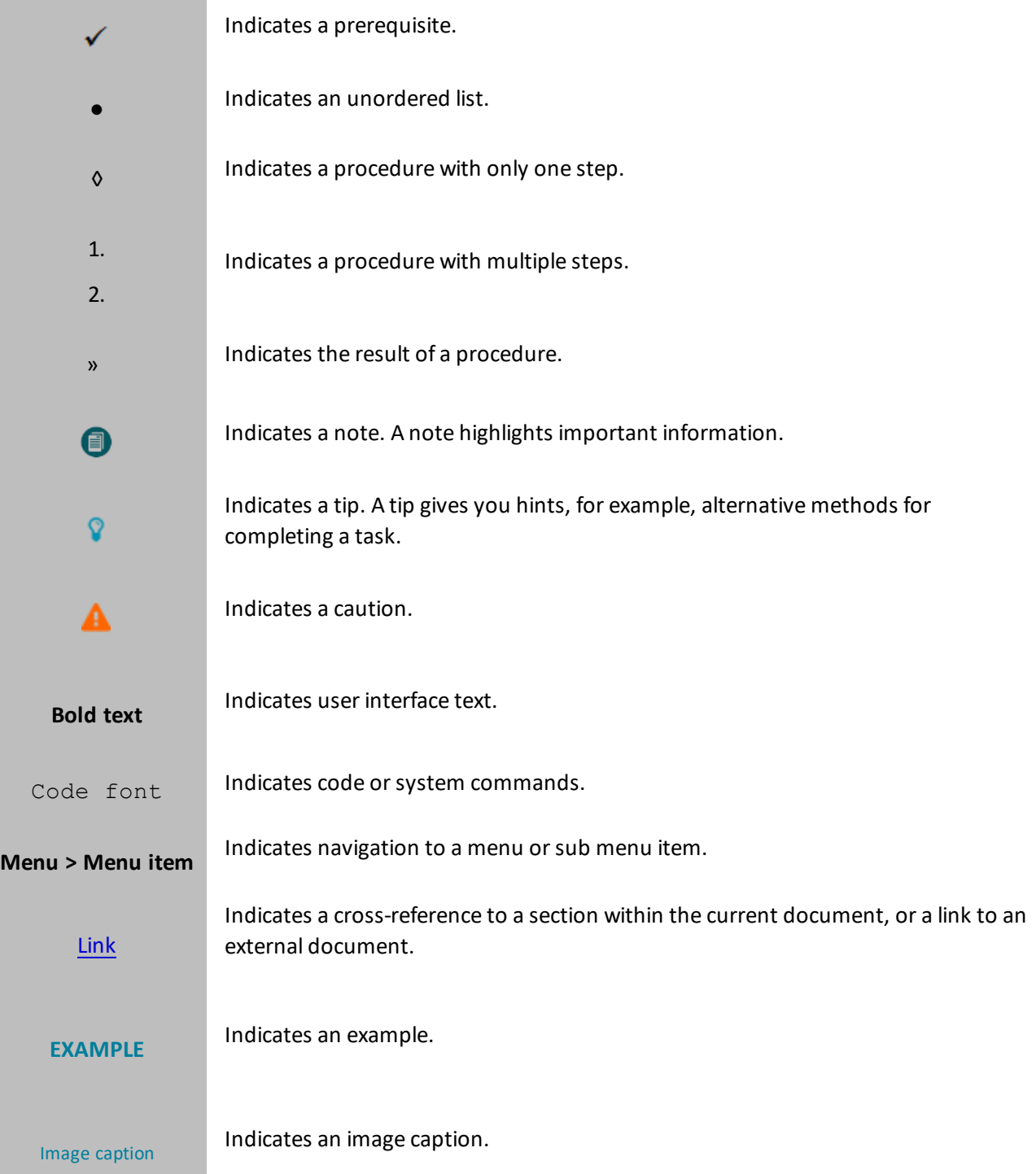

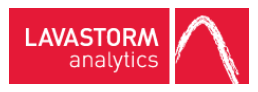

# Table of contents

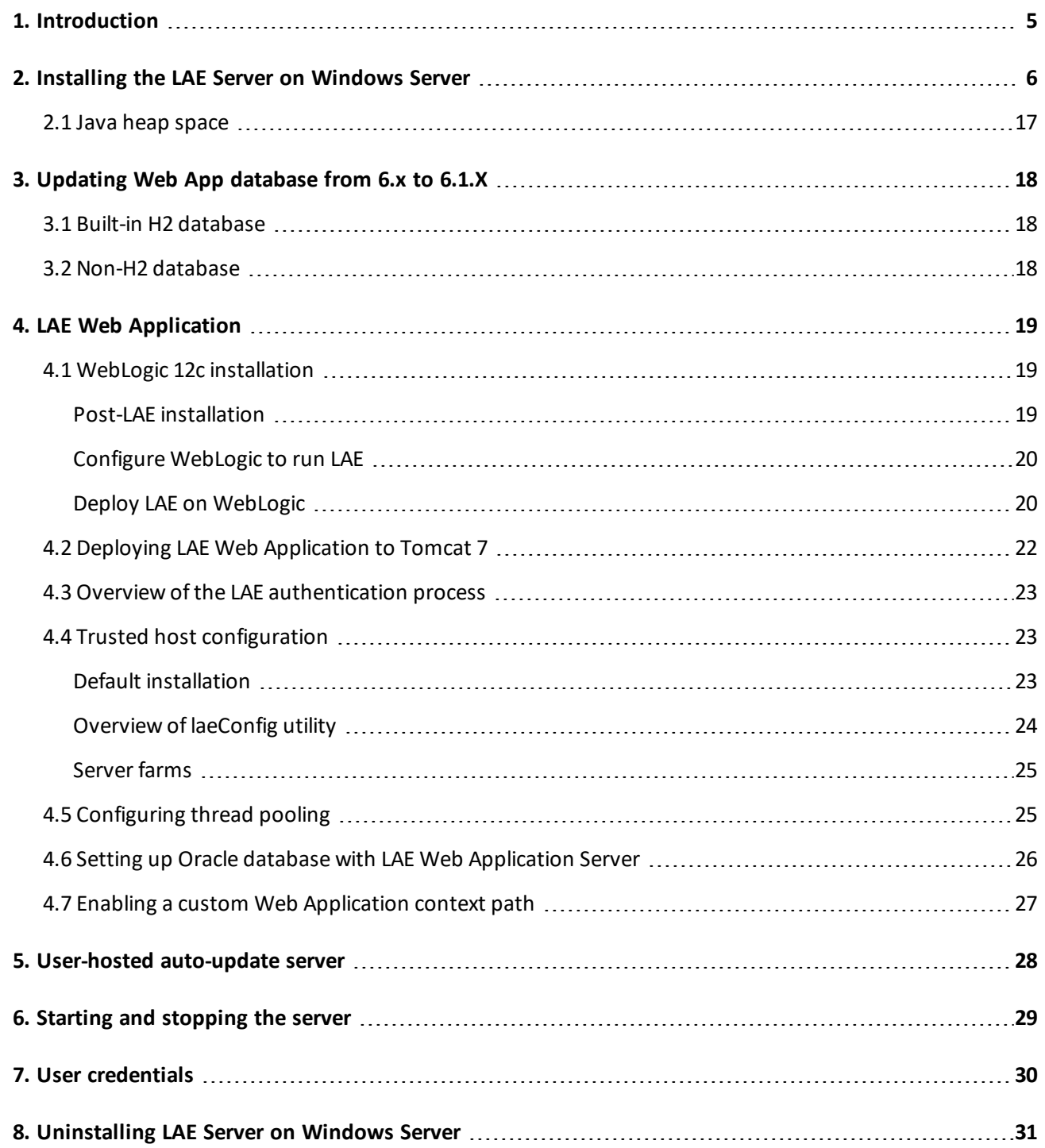

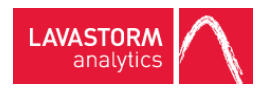

# <span id="page-4-0"></span>1. Introduction

Welcome to the Lavastorm Analytics Engine Windows Server Installation Guide.

This installation guide describes the procedure for installing and uninstalling the LAE Server on a Windows machine.

After installation, the LAE license that you have (or will receive) determines which features are available to you.

If you encounter any issues during the install process, please contact Lavastorm Analytics Support at [support@lavastorm.com](mailto:support@lavastorm.com) or visit the Lavastorm Analytics forums at [http://community.lavastorm.com](http://community.lavastorm.com/).

目 **Note:** The images in this guide are for illustrative purposes only.

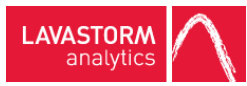

# <span id="page-5-0"></span>2. Installing the LAE Server on Windows Server

**Caution:** When installing a new version of the LAE software, do not upgrade an existing installation. This will cause your previous installation to be uninstalled and could potentially cause the loss of data. Always perform a fresh installation and then copy over your data.

To install the LAE Server on a Windows Server machine:

- 1. Locate the install program *Lavastorm Analytics Engine 6.1.X.exe*.
- 2. Right-click the executable file and select **Run as administrator**.

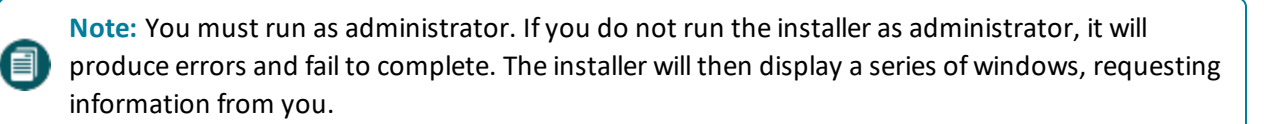

- 3. Accept the license agreement.
	- » A **Select Destination Directory** window opens:

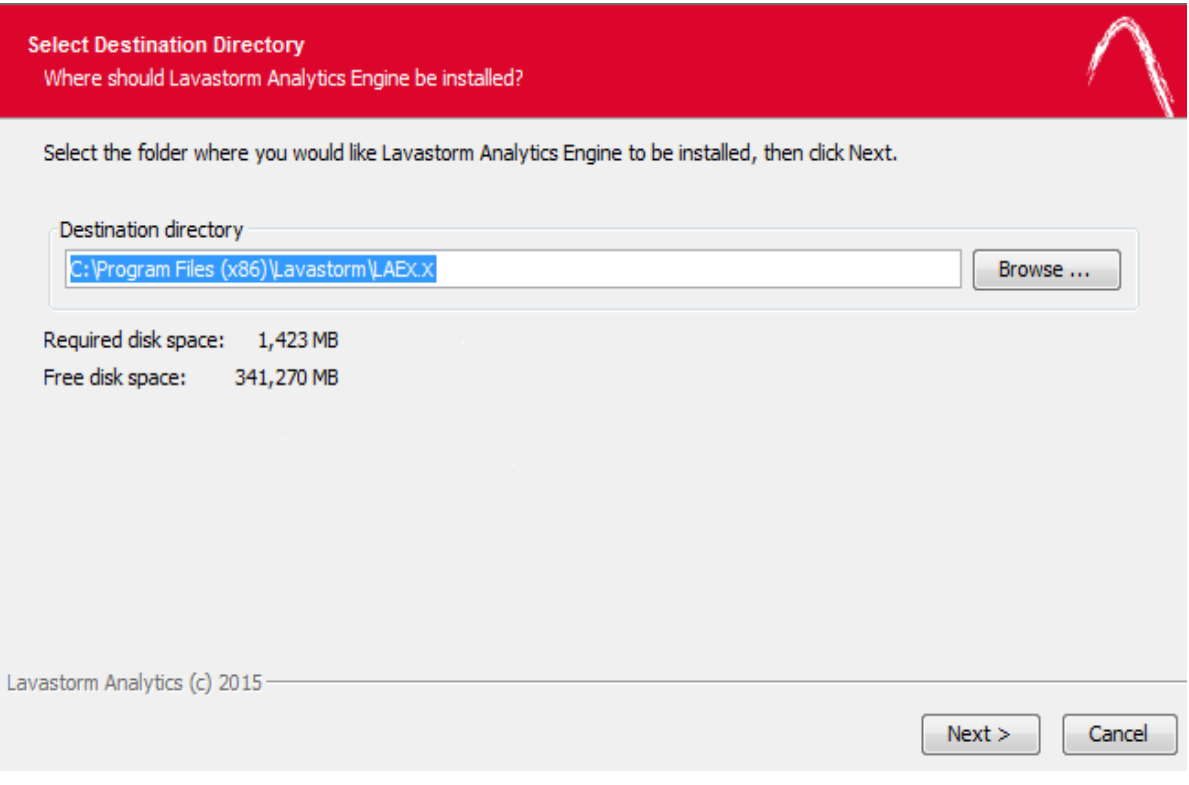

4. Accept the default setting, or modify it to specify a different location for the LAE Server.

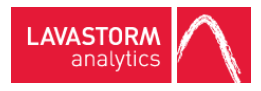

» A **Select Installation Type** window opens:

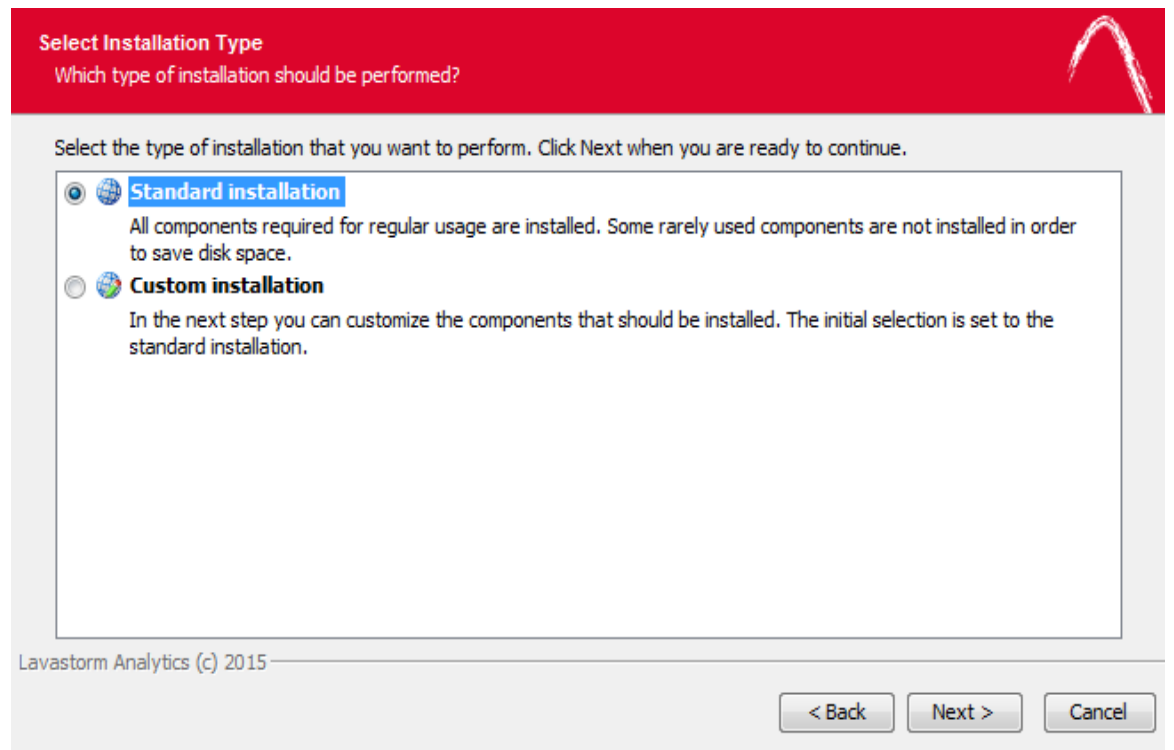

5. Accept the default setting for **Standard installation**, or select **Custom installation** to modify the components to be installed, for example, select **Custom installation** if you do not wish to install the LAE Web Application as part of the current server installation.

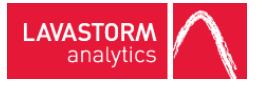

» If you selected **Custom installation**, a **Select Components** window opens:

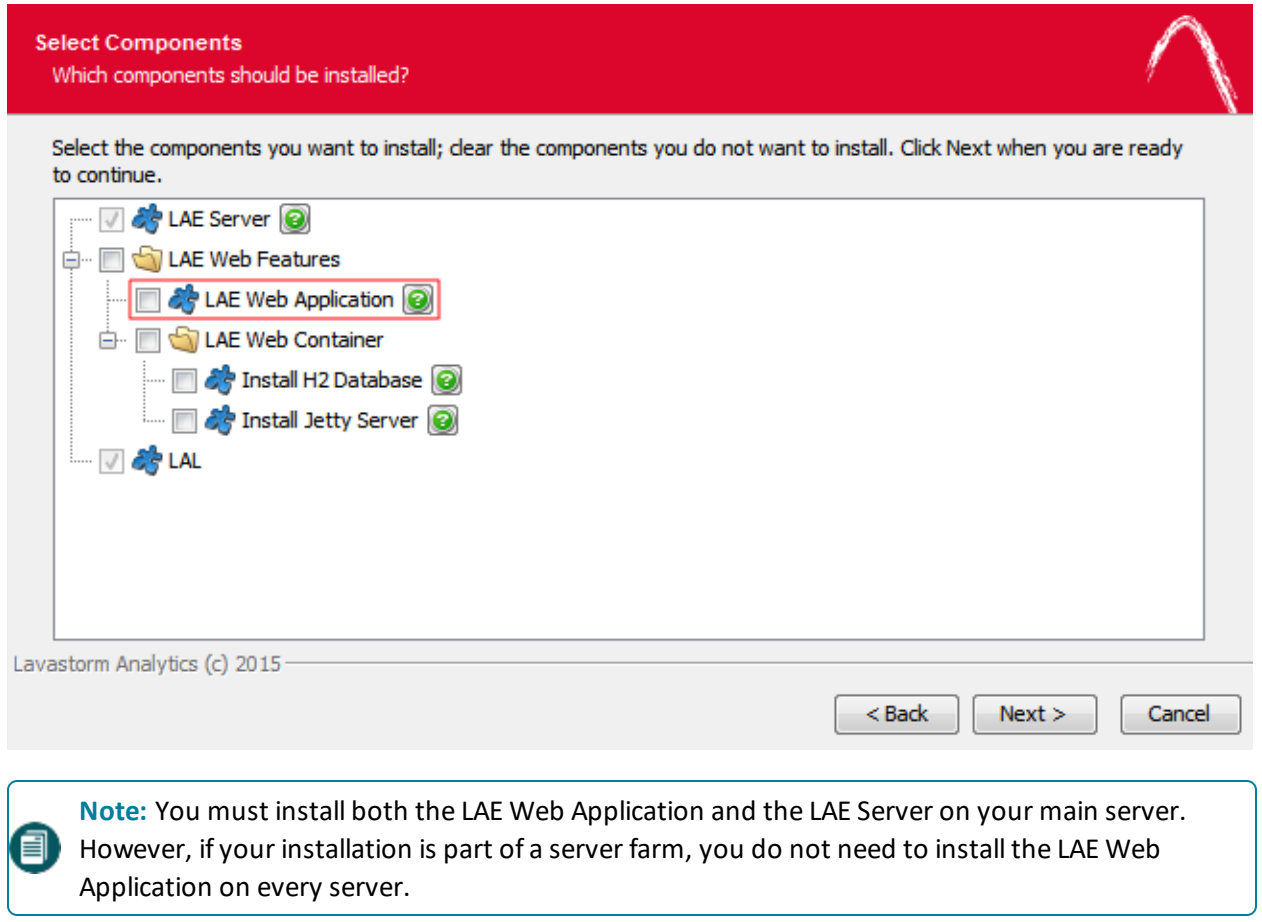

6. If you do not wish to install the LAE Web Application, clear the LAE Web Application check box and click **Next**.

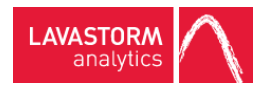

#### » An **LAE Configuration** window opens:

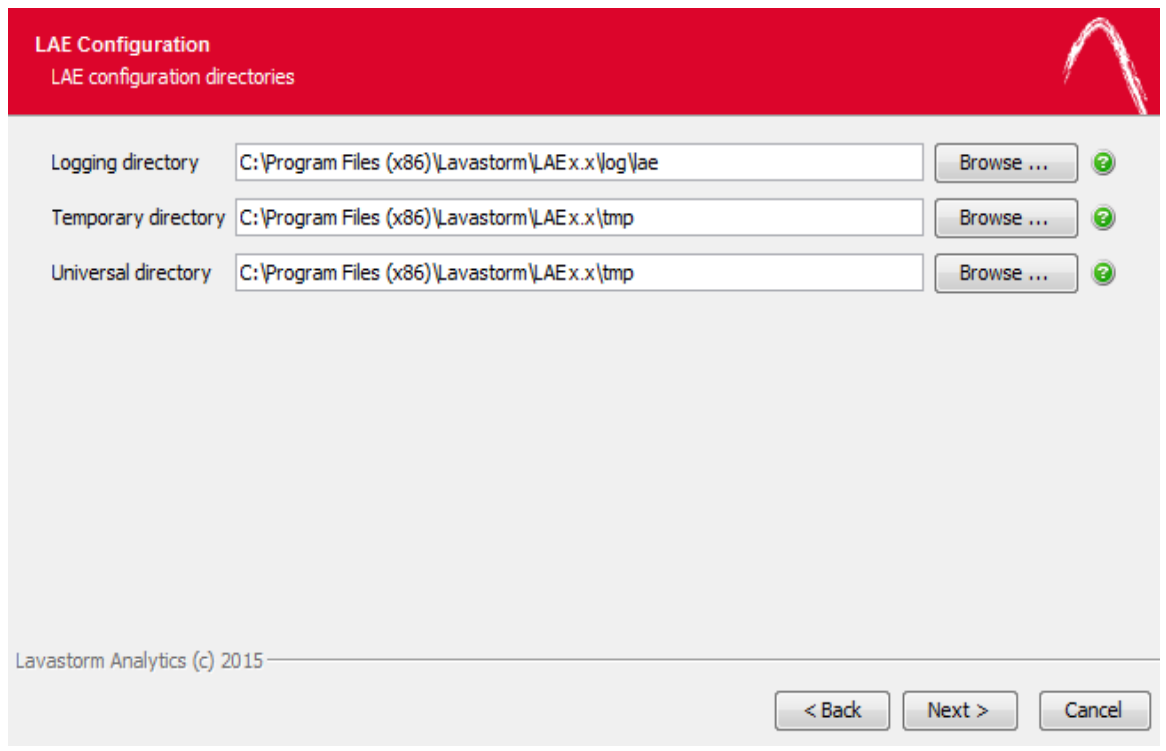

7. Accept the paths for the logging, temporary and universal directories, or modify them to specify alternate locations.

**Note:** The temporary directory could get very large, because this is where LAE keeps all the data 目) on every pin in a graph when the graph executes. Ensure that the temporary directory that you choose has enough space for this.

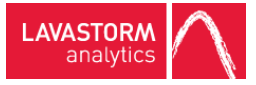

#### » An **LAE Server Configuration** window opens:

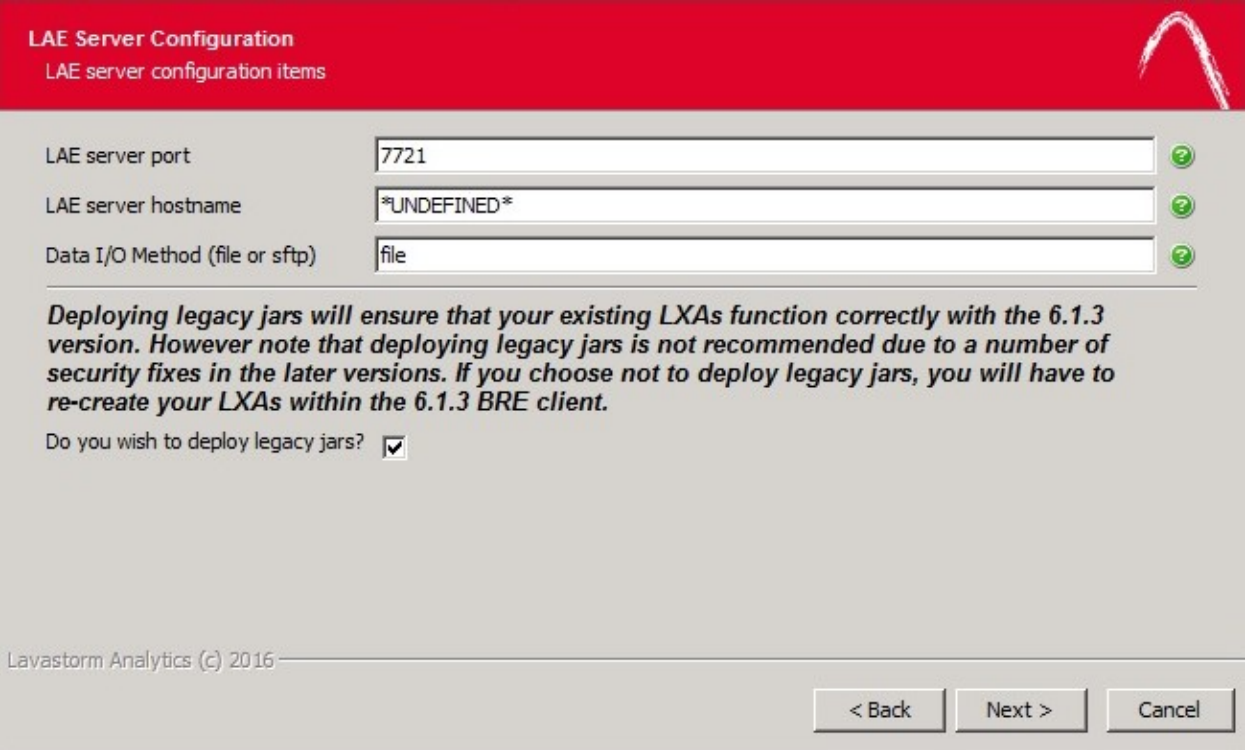

8. Accept the default settings, or modify them to specify a different server port, hostname or data I/O method. If you are upgrading from a previous version of the product, you will also need to choose whether to deploy legacy jars.

**Note:** Setting the LAE Server hostname to anything other than \*UNDEFINED\* will cause the LAE Server to bind to the interface associated with that specific hostname, and the LAE Server will be unable to be reached via any other interface, for example, localhost. Most users will want to leave this value as \*UNDEFINED\*.

**Note:** By default, the option to deploy legacy jars is selected, meaning that if you are upgrading from a previous version of the product, your existing LXAs will continue to function correctly. However, due to a number of security vulnerabilities within the legacy jars, we recommend that you deselect the option to deploy them and instead re-create your LXA files in BRE v6.1.3 onwards.

昌

目)

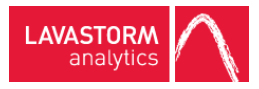

» If you opted not to install the LAE Web Application as part of the current server installation, a Web Application window opens:

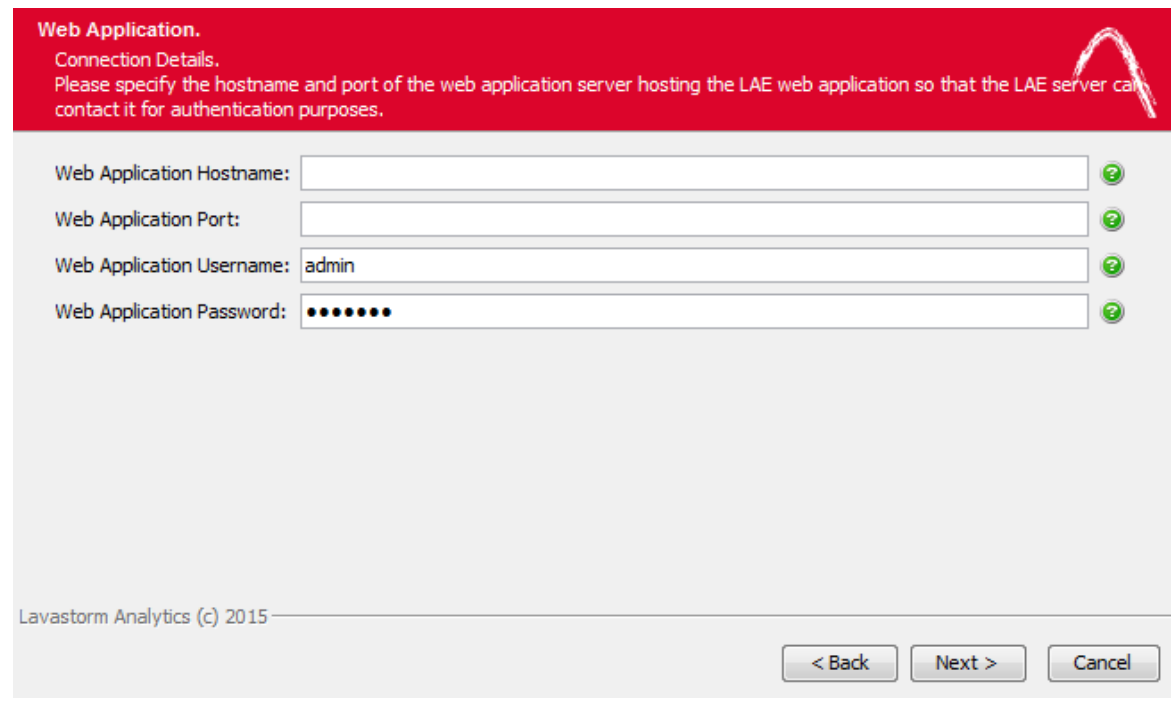

9. Add the **Web Application Hostname** and **Web Application Port** details to point to the main server where the LAE Web Application is installled.

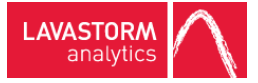

» If you opted to install the LAE Web Application, a **Jetty Server Information** window opens:

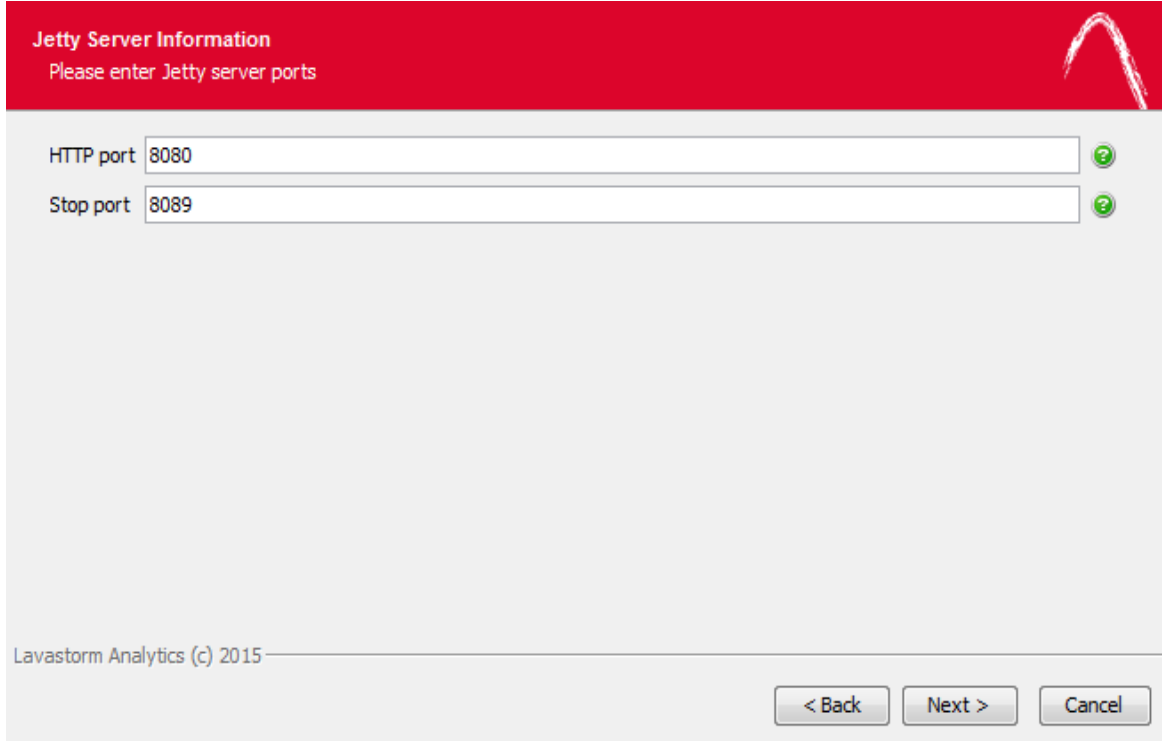

10. Accept the default settings, or modify them to specify a different **HTTP port** or **Stop port**.

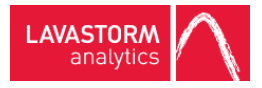

» If you opted to install the LAE Web Application, a **H2 Database Information** window opens:

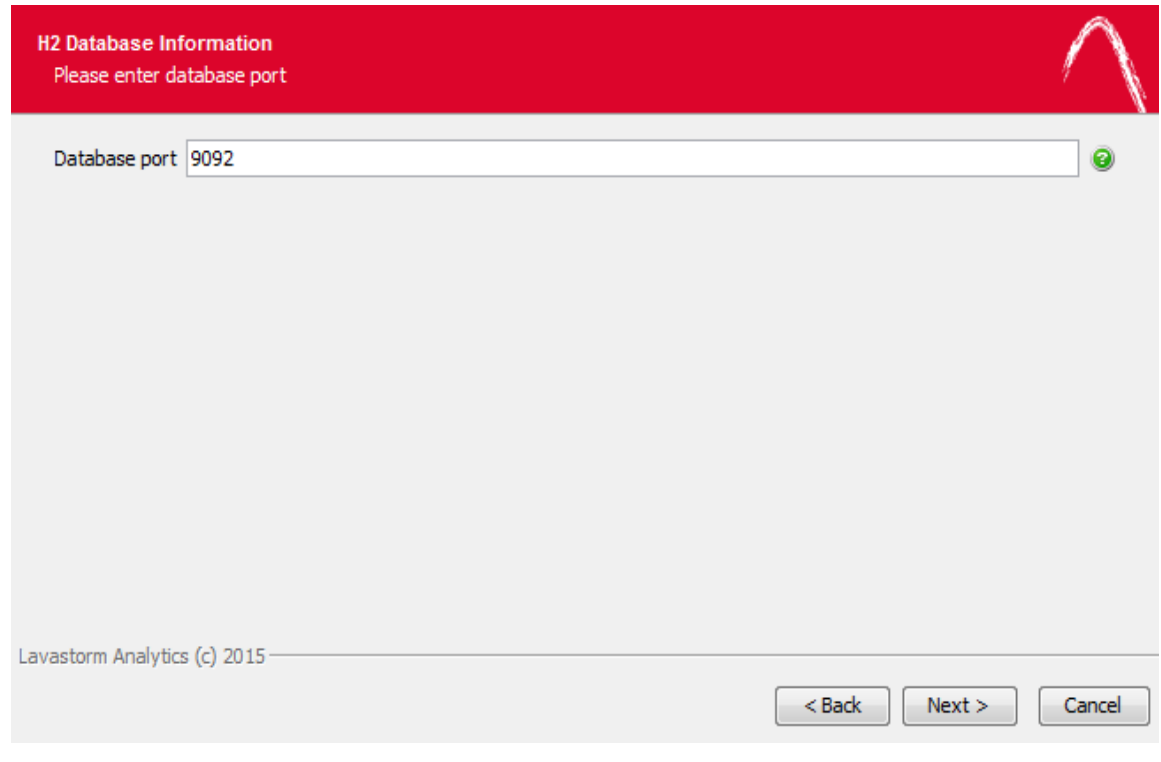

11. Accept the default setting, or modify it to specify a different **Database port**.

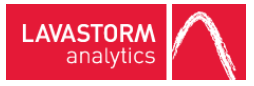

#### » An **LAE Security Store Information** window opens:

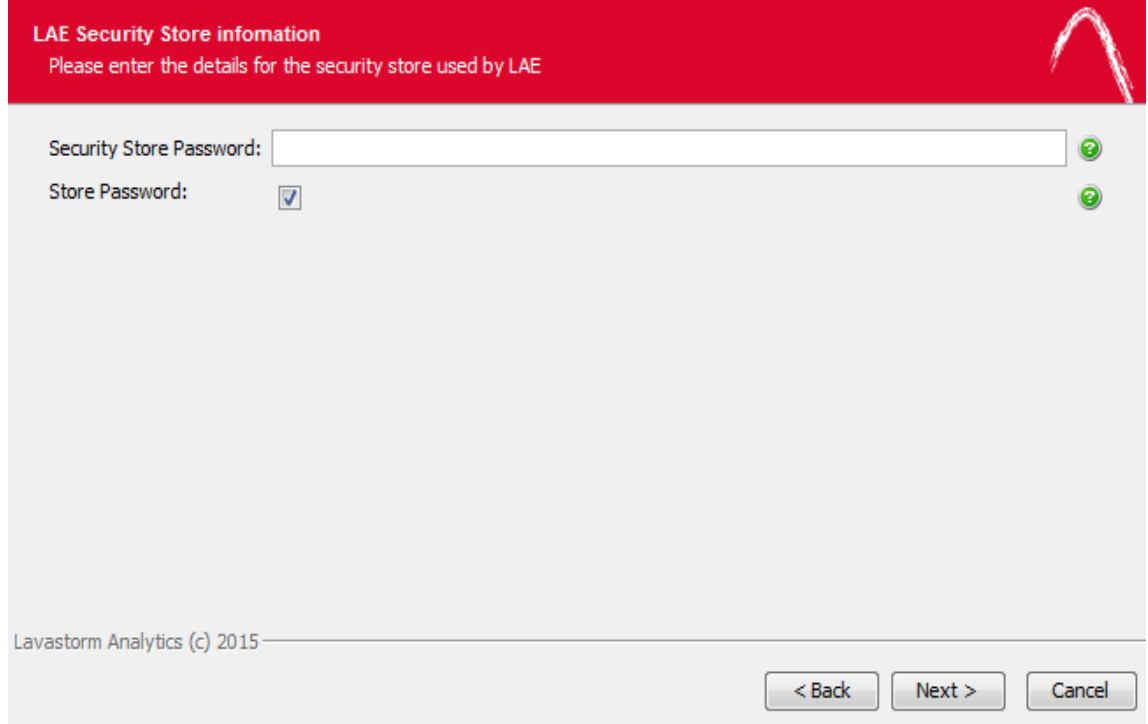

#### 12. Enter a **Security Store Password**.

Select **Store Password** if you wish to save your security store password as an encrypted value in both the web-conf/site.prop and the conf/site.prop configuration files. For increased security, do not select **Store Password**. In this case, you will be asked to enter the security store password when the LAE Web Application is started, before you reach the login screen.

The security store safely stores encrypted values, such as the LDAP/AD import binding user password so that after performing an LDAP/AD import, the binding user can perform an LDAP/AD synchronization task without having to re-enter their password.

After installation, you can use the laeConfig command line tool to update the details as required, see the LAE Administration Guide for more information.

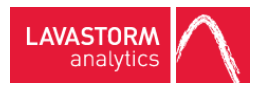

» A **Select Start Menu Folder** window opens:

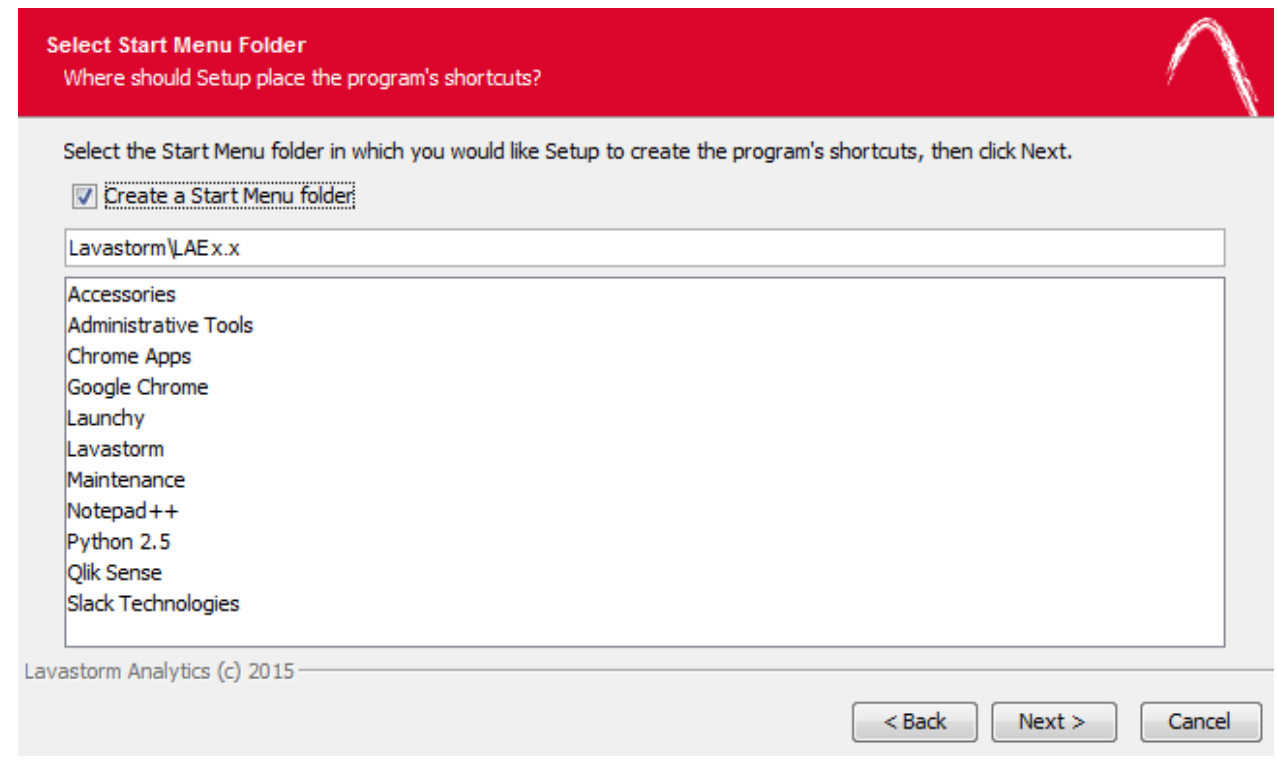

- 13. Accept the default setting, or modify it to specify a different location for the LAE Server shortcuts.
- 14. Click **Next** to start the installer.

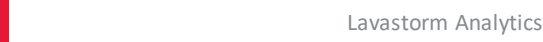

» When the installer finishes, it displays one final window:

**LAVASTORM** analytic:

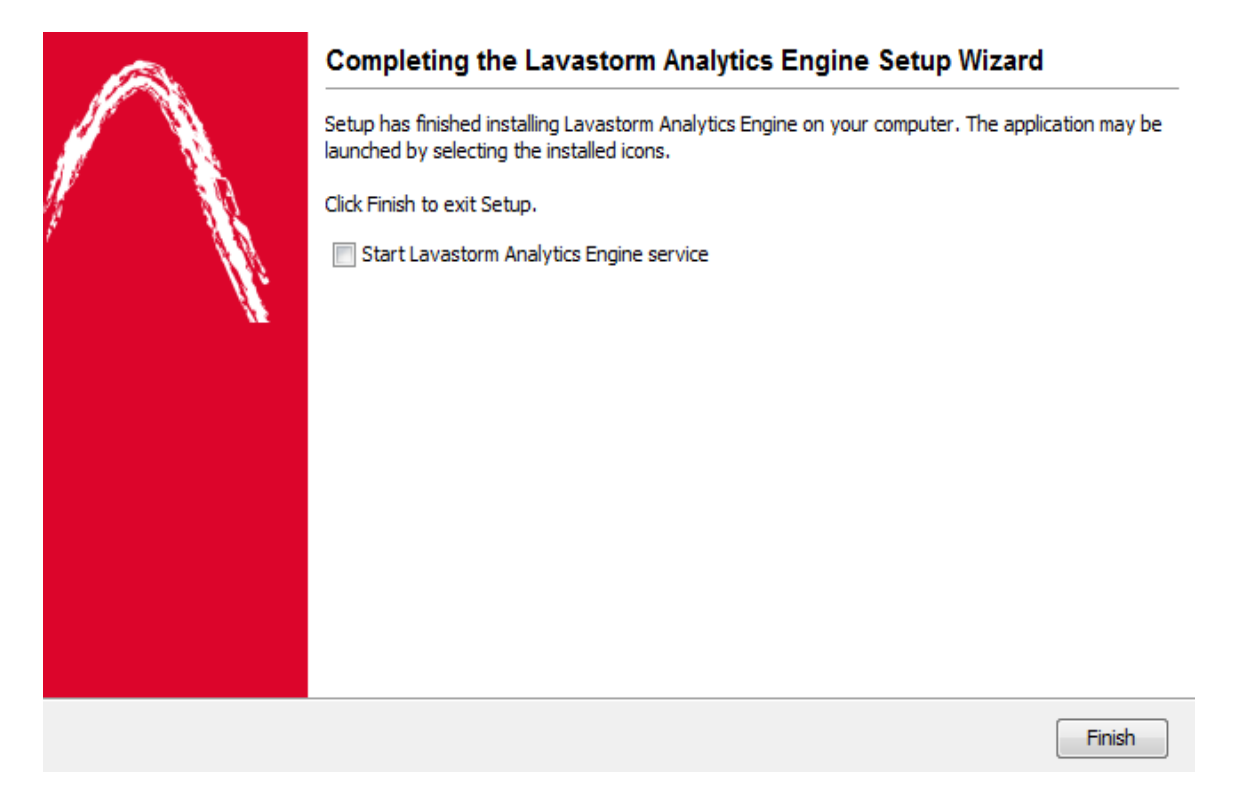

- 15. Select or clear the **Start Lavastorm Analytics Engine service** check box, according to your preference.
- 16. Click **Finish** to complete the installation.
- 17. You must open BRE and apply your LAE license to the LAE Server before you attempt to log in to the Web Application.

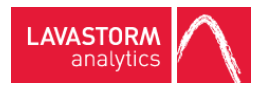

### <span id="page-16-0"></span>2.1 Java heap space

By default, the heap size is set to 25% of your RAM or 1G, whichever is smaller.

If you need to adjust the heap size, you can use the examples given in the following steps as a guide:

- 1. Navigate to <server-install-dir>\bin
- 2. Create a file in the bin directory called: lavastormJettyServerService.vmoptions
- 3. Edit the file to include the appropriate JVM arguments. For example, you may need to edit the file to adjust the maximum heap size parameter:

–Xmx*<heap-size>*

**EXAMPLE:** -Xmx*1024*M, where *1024M* is replaced with a maximum heap size that is appropriate for your system settings.

- Or -

You may need to edit the file to adjust the maximum permanent generation size parameter:

-XX:MaxPermSize=*<max-perm-size>*

**EXAMPLE:** -XX:MaxPermSize=*512*M, where *512M* is replaced with a maximum permanent generation size that is appropriate for your system settings.

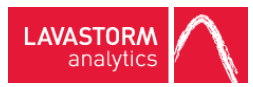

# <span id="page-17-0"></span>3. Updating Web App database from 6.x to 6.1.X

<span id="page-17-1"></span>Users upgrading from a 6.0. or a 6.1 installation will need to follow some additional steps in order to migrate their existing data to 6.1.X.

### 3.1 Built-in H2 database

When you run the installer, it will detect any existing H2 databases and ask you if you want to migrate, and it will list all available installations of LAE on the server that you are installing onto. When you select one of these installations, the installer will copy the H2 database associated with that installation into the new install.

### <span id="page-17-2"></span>3.2 Non-H2 database

If using a separate non-H2 database, you will need to update that database manually. It is recommended that you back up the existing non-H2 database before proceeding.

- 1. Locate the SQL scripts in the following directory on the server: *<root installation directory>/sql/migration/<non-H2 database>* Under this directory, there are two sub-directories DDL and DML.
- 2. Connect to the non-H2 database using a SQL tool such as SQL\*Plus or SQL Developer.
- 3. Execute the SQL script under the DDL sub-directory.
- 4. Execute the SQL script under the DML sub-directory. » The non-H2 database has been fully updated and is ready for use.

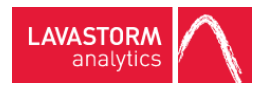

# <span id="page-18-1"></span><span id="page-18-0"></span>4. LAE Web Application

### 4.1 WebLogic 12c installation

This section describes the general procedure for installing the LAE Web application on a WebLogic 12c server running under Windows Server 2008. This document does not cover the installation of WebLogic, the creation of WebLogic domains, or the administration of WebLogic servers. Please refer to the WebLogic documentation for those topics.

The LAE Web Application will be installed on a WebLogic domain server. The domain directory of this server will be referred to as *DOMAIN\_HOME* here. If you have installed WebLogic using its default, the *DOMAIN\_HOME* is found under the installation root folder at: /user\_projects/domains/mydomain.

<span id="page-18-2"></span>The directory under which you have installed LAE will be referred to as *LAE\_HOME*.

#### Post-LAE installation

1. Do not start the default LAE Jetty server. The web application included with the installation will be configured and run under WebLogic after it has been installed following the steps covered in this document.

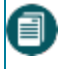

**Note:** The LAE Web Application must be deployed and running on WebLogic before the LAE Server can be started.

- 2. If you plan on using the H2 database included with the installation, start the H2 database service.
- 3. When the LAE installation is complete, start the system service for the LAE Server and apply the license.

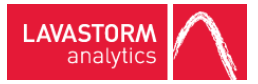

### <span id="page-19-0"></span>Configure WebLogic to run LAE

- 1. Create a directory named "classpath" under *DOMAIN\_HOME*/config.
- 2. Copy the site.prop file found under *LAE\_HOME*/web-conf to the newly created directory, *DOMAIN\_ HOME*/config/classpath
- 3. Edit the site.prop file as follows:
	- a. Configure the following LAE Server properties:
	- i. Set the  $ls.lae.container.serverHost$  property to the hostname where the LAE Server is installed.
	- ii. Set the ls.lae.container.serverPort property to the LAE Server listening port.
	- b. Set the location of the keystore: Set ls.lae.auth.trust.keyStore to *DOMAIN\_HOME*/config/classpath

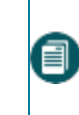

**Note:** If the LAE Server and LAE Web Application are installed on the same server, trusted host authentication is automatically configured by the installer. Leave the default value for this property.

- 4. Add the new classpath directory to the PRE\_CLASSPATH variable in the domain environment:
	- a. Edit *DOMAIN\_HOME\bin\setDomainEnv.bat*
	- b. Add the line "set PRE\_CLASSPATH=*DOMAIN\_HOME*\config\classpath" just below the line containing "set WL\_HOME".

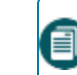

**Note:** Remember to replace *DOMAIN\_HOME* with the complete path where your domain server is installed. *DOMAIN\_HOME* is only used for documentation purposes.

- 5. Copy files log4j-1.2.17.jar, wllog4j.jar, bcprov-jdk15on-1.50.jar to *DOMAIN\_ HOME*/lib.
	- a.  $log4j-1.2.17.$ jar can be downloaded from <https://logging.apache.org/log4j/1.2/download.html>
	- b.  $wlllog4j$ . jar can be found in the wlserver/server/lib directory of the WebLogic base installation, that is, MW\_HOME/wlserver/server/lib.
	- c. bcprov-jdk15on-1.50.jar can be found in *LAE\_HOME*/lib/java.

#### <span id="page-19-1"></span>Deploy LAE on WebLogic

- 1. Start the WebLogic Server:
	- > DOMAIN\_HOME\startWebLogic.bat

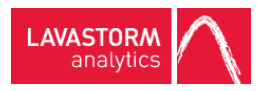

- 2. Start the Node Manager: > DOMAIN\_HOME\bin\startNodeManager.bat
- 3. Create a managed server where LAE will be deployed.
	- a. Log in to the WebLogic web console, <http://localhost:7001/console>
	- b. Create a new managed server for LAE. Please refer to the WebLogic documentation to perform this step.
- 4. Create a new Data Source:
	- a. In the admin console, expand the Services link in the Domain Structure panel and click **Data Sources**.
	- b. In the Summary of JDBC Data Sources, click the **New** button to expand the drop down menu and select **Generic Data Source**.
	- c. For the JNDI name, enter jdbc/LavaStormDataSource.
	- d. Select your database type.
	- e. Click **Next** and select your database driver.
	- f. Enter the JDBC parameter appropriate for your database.
	- g. In the **Create a New JDBC Data Source** panel, select the server created in step 3.
	- h. Click **Finish**.
- 5. Start the managed server created in step 3.
- 6. Deploy the Lavastorm Analytics Engine Application on the Lavastorm server:
	- a. In the **Domain Structure** panel, click **Deployments**.
	- b. In the **Summary of Deployments** panel, click the **Install** button.
	- c. If LAE was installed on a different physical machine than the one where the WebLogic server is running, copy *LAE\_HOME*/jetty/webapps/root.war from the LAE installation to a directory on the server running WebLogic that is accessible to the WebLogic server.
	- d. Navigate to the location of the  $root$ . war application and select it by clicking the radio button.
	- e. Select **Install this deployment as an application** and click **Next**.
	- f. Check the box next to the Lavastorm server and click **Next**.
	- g. Click **Next**.

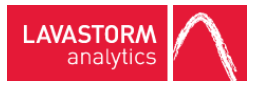

- h. Select **No, I will review the configuration later** on the next screen.
- i. Click **Finish**.
- 7. The admin console will return to the Summary of Deployments panel with status messages. If everything was installed correctly, the LAE deployment should indicate a State of Active.
- <span id="page-21-0"></span>8. The LAE application can now be accessed at http://<lavastorm\_server>:<lavastorm\_port>/lae.

### 4.2 Deploying LAE Web Application to Tomcat 7

**Note:** When starting Tomcat, ensure that the LAE server and the Jetty server are not running.

Y You have installed LAE, accepting all defaults (including the H2 Database and Jetty Server). This allows the installer to configure the trusted hosts, see Trusted host [configuration](#page-22-1) on the facing page.

The location of the LAE Web Application installation is referred to below as <LAE Web Application-installationdirectory>. The location of the Tomcat installation is referred to below as <TOMCAT\_HOME>.

- 1. Copy <LAE Web Application-installation-directory>/web-conf/site.prop to <TOMCAT\_ HOME>/lib/site.prop
- 2. Copy the database driver jar file to <TOMCAT\_HOME>/lib
- 3. Remove the ROOT directory from <TOMCAT\_HOME>/webapps
- 4. Copy <INSTALL\_DIR>/jetty/webapps/root.war to<TOMCAT\_HOME>/webapps/ROOT.war

**Note:** The LAE war file is case sensitive (ROOT.war).

- 5. Add the JNDI datasource to <TOMCAT\_HOME>/conf/context.xml
- 6. Start Tomcat.
- 7. Open a browser and navigate to the application.
	- » The application opens and displays the following message: "Cannot connect to the LAE Server".
- 8. Start the LAE Server.
- 9. Navigate to the application.
	- » The application is now running.

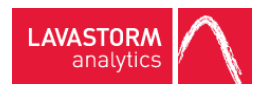

### <span id="page-22-0"></span>4.3 Overview of the LAE authentication process

LAE users can be either imported from an external LDAP or Active Directory (AD) system, or created manually in the web application by a user with the role of administrator. For information on how to integrate LAE with your LDAP/AD source system, see the LAE Administration Guide.

User authentication is orchestrated by the web application, regardless of whether a user logs in to LAE from BRE, or if a user logs in via the LAE Directory page of the Web Application. For LDAP/AD imported users, authentication occurs via the LDAP/AD server. For manually created users, authentication occurs locally in the Web Application. When a user logs in via BRE, their credentials are transmitted from BRE to the LAE server, which then communicates with the LAE Web Application to perform user authentication through either the configured LDAP/AD server or through the local user directory.

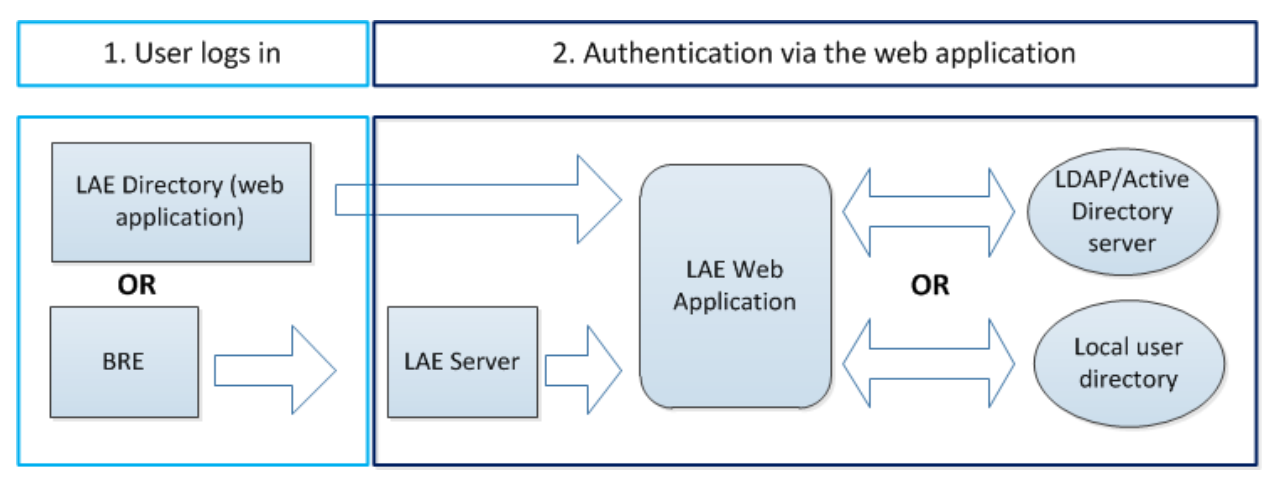

<span id="page-22-1"></span>Subsequent communications between the LAE Web Application server and the LAE server(s) is authenticated using host-based authentication, see Trusted host [configuration](#page-22-1) below.

### 4.4 Trusted host configuration

Host-based authentication works by configuring servers to trust each other. This trust is established by each server generating a public/private key pair for itself, and then sharing the public key with servers that are to be trusted. During host-based authentication, the public key is used to encrypt data in the authentication request. The server that is being authenticated against will ensure that the data was encrypted using its public key and then ensure that the host that is requesting authentication is registered as a trusted host.

#### <span id="page-22-2"></span>Default installation

During installation of the enterprise server software, you choose to either install the LAE Web Application and the LAE Server simultaneously (default) or to install only the LAE Server. If you choose to install only the LAE Server, you enter information about the location of the existing LAE Web Application server, (see [Installing](#page-5-0) the LAE Server on [Windows](#page-5-0) Server). The installer will automatically configure the system such that the LAE Server trusts the LAE Web Application and the LAE Web Application trusts the LAE Server.

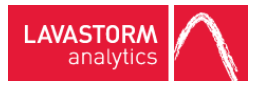

<span id="page-23-0"></span>In general, the installer should take care of the configuration for you. However, in the event that manual hostbased authentication is necessary, please see [Server](#page-24-0) farms and [Overview](#page-23-0) of laeConfig utility

### Overview of laeConfig utility

A utility in *\$LAEINSTALL/bin*, named *laeConfig*, contains functionality for configuring trusted host authentication. In order to use *laeConfig* you must be in a properly configured LAE environment. This means that you must have executed one of the LAE environment resource scripts:

<sup>l</sup> For *sh* or *bash*: source .profile.lavastorm

The laeConfig includes a built-in help system that follows the format below:

- *laeConfig help*: general help for the utility
- *laeConfig help auth*: help for commands specific to authentication
- *laeConfig help auth trust*: help for commands specific to trusted host authentication configuration
- <sup>l</sup> *laeConfig help auth trust create*: help exists for each of the specific commands as well

Note that one important argument seen in the laeConfig help is the target. The target specifies what the command is being issued to (in this case either the LAE Server or the LAE Web Application server).

#### **EXAMPLE:**

#### *laeConfig --target laeserver://192.168.1.1:8080*

If you omit the target argument, it is assumed that the command is being issued to the LAE Server configured in your environment via the previously mentioned environment configuration scripts.

For trusted host authentication configuration, *laeConfig* will be used to issue commands to the LAE Server and/or the LAE Web Application server to establish a trust between the two. The commands executed have options for supplying credentials, which are required for both the LAE Server and the LAE Web Application server.

For the LAE Web Application server, use the credentials configured on the LAE Server. The options for supplying credentials include via the command line, through environment variables, or via prompting the user at the time the command is executed. The subsequent sections demonstrate the latter (prompting the user). For details on the other options, please review the *laeConfig* help sections.

**Note:** All of the subsequent trusted host configuration sections will assume you are logged on to the LAE Server environment, have executed the previously mentioned configuration scripts (.profile.lavastorm), and have changed directories to the \$LAEINSTALL/bin directory.

**Note:** All of the commands mentioned in the following sections will respond with "OK" when successful.

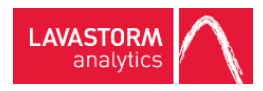

#### <span id="page-24-0"></span>Server farms

When installing LAE servers as part of a server farm, trusts must also be established between the controller LAE server, that is, the server that is installed with the LAE Web Application, and the other farm servers. This must be done manually using the laeConfig command line utility.

The installer will generate key pairs for all servers; the only additional manual step is to configure the farm LAE servers to trust the controller LAE server. The following example laeConfig command demonstrates how to configure a farm server to trust the controller server. It is assumed that the command is being run from the farm server's environment. This command requires that the LAE controller server is running. When you run the command, it will prompt you for both the target and remote username and password to configure the trust; assuming that you have followed the installation instructions, then at this point the username and password for both are the same, as all user authentication is unified against the single LAE Web Application.

#### **EXAMPLE:**

```
laeConfig auth trust create laeserver://<controller server
host/ip>:<controller server port>
```
### 4.5 Configuring thread pooling

The LAE Web Application Server will need to regularly communicate with the LAE Server in order to deploy and check the status of graphs. If you intend to use a customized thread pool configuration and to use the LAE Web Application Server features, you will need to configure a pool for the LAE Web Application Server to use.

If thread pooling is in place, the LAE Web Application Server will be configured to communicate with the LAE Server and take from a pool named "automation". When configuring your thread pools you will need to construct an unlimited "automation" pool.

The example pool.config file shipped with LAE contains an example of such a pool.

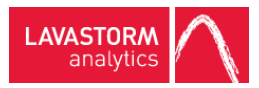

### <span id="page-25-0"></span>4.6 Setting up Oracle database with LAE Web Application Server

If you wish to use an Oracle database with your LAE Web Application Server rather than H2, a few additional configuration steps are required.

- 1. Add the following parameter to the site.prop file: ls.lae.persistence.databaseType=oracle. By default, this parameter does not exist, so the system assumes an H2 database.
- 2. Navigate to directory: *< LAE Web Application-installation-directory>/jetty/resources*.
- 3. Open the *lavastorm\_datasource.xml* file.
- 4. Change *driverClass* to: *oracle.jdbc.driver.OracleDriver*.
- 5. Change *jdbcUrl* to: *jdbc:oracle:thin:@<lae-server-hostname>:<oracle-port>:<oracle-database>.*
- 6. Change *User* and *Password* to the login credentials for your Oracle database.
- 7. Navigate to directory: *< LAE Web Application-installation -directory>/jetty/lib/ext*.
- 8. Copy your Oracle *.jar* file into the *ext* directory. It will typically be named *ojdb6.jar*.
- 9. Create tables in the database by running the following two SQL scripts:
	- <sup>l</sup> *tables\_oracle\_quartz.sql*
	- <sup>l</sup> *tables\_oracle\_lavastorm.sql*

### <span id="page-26-0"></span>4.7 Enabling a custom Web Application context path

The login path that is used by the LAE Server to authenticate against the Web Application is configurable to support different context paths.

If you wish to deploy the Web Application under a context other than root:

1. Add the following property to the LAE Server conf/site.prop file located at *<LAE Web Application Install Directory>*/conf/site.prop: ls.brain.webapp.context=*<*context path*>*

**EXAMPLE:** If the login path used by the LAE Server to authenticate against the Web Application is http://172.16.36.65:8081/lavastorm/, then the site.prop file should be configured as follows:

ls.brain.webapp.context=/lavastorm

2. Rename the Web Application Server  $\text{root}$ . war file to match your context path.

**EXAMPLE:** If the login path used by the LAE Server to authenticate against the Web Application is http://172.16.36.65:8081/lavastorm/, as in the example in step 1, then the root.war file should be renamed to lavastorm.war.

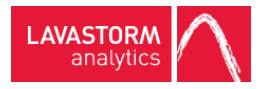

# <span id="page-27-0"></span>5. User-hosted auto-update server

Users who do not wish to receive auto-updates to their client machines from the Lavastorm download server can host the updates internally on their own web server. The only prerequisite is that the user has an existing web server available from the client machines on which to locate the Lavastorm files.

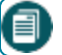

**Note:** Windows users must have administrator rights to install updates.

1. Within the section of the web container that is available on the web, create the following directory structure: …/lae/<version>/

**EXAMPLE:** [http://localhost:8080/downloads/lae/6.0/](http://localhost:8080/downloads/lae/5.0/)

- 2. Retrieve the updates.xml file and the .exe installer from the downloads.lavastorm.com update server.
- 3. Place the updates.  $xml$  file and the .exe installer in the ...  $/$  lae  $/$  6.1.X $/$  directory.
- 4. When installing LAE, enter the following with the appropriate path for your web server as the Update URL: [http://localhost:8080/downloads/lae/6.0/updates.xml](http://localhost:8080/downloads/lae/5.0/updates.xml)

When placing the initial files or a subsequent installer .exe in the ... /  $\text{la}e/6.1.X/$  directory, edit the updates. xml file and ensure that the fileName and newVersion fields in each entry match the file name and version of the .exe. If you rename the .exe and do not update the .xml file, the software will not update.

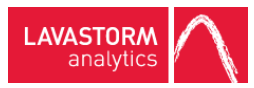

# <span id="page-28-0"></span>6. Starting and stopping the server

√ You have installed the LAE Server, see Installing the LAE Server on [Windows](#page-5-0) Server on page 6. As part of the installation, the LavastormLAEServer service is created. Depending on the specific settings of your installation, the LavastormH2Database and the LavastormJettyServer services are also created on your machine. You can start, stop or configure the LAE services by using the Windows Control Panel.

**Caution:** The LAE Server authenticates against the LAE Web Application that runs within Jetty, therefore **the Jetty Server and H2 Database must be running prior to starting the LAE Server. Similarly, if the** shutdownServer scripts are to be used, the web application must be running.

- 1. From the Windows Start menu, click **Control Panel**.
- 2. Click **System and Security**.
- 3. Click **Administrative Tools**.
- 4. Double-click **Services**.

» The Services window opens and displays a list of services.

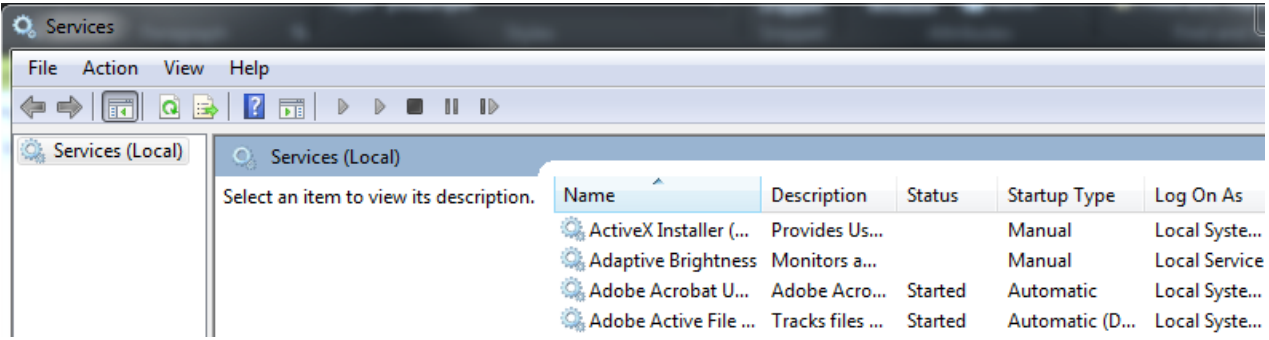

**EXAMPLE:** The following example shows (from left to right) the LAE Servers, their Description, Status, Startup Type and Log On As information. The port numbers are those that are set during installation.

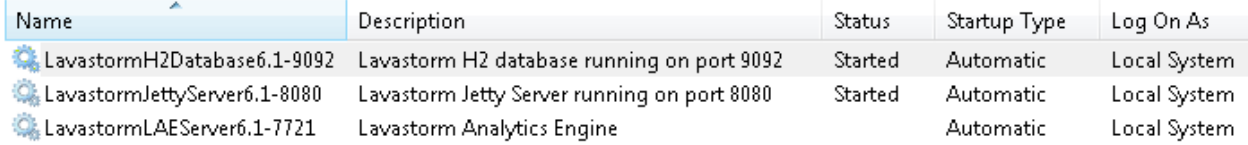

- 5. Right-click a service to display the context menu.
- 6. From the context menu, you can choose to **Start**, **Stop** or **Restart** the server. You can also select **Properties** to configure the server settings. For example, you can select a Manual or Automatic Startup Type. By default, the server Status is set to Started and the Startup Type is set to Automatic.

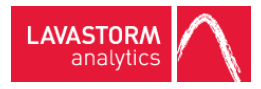

# <span id="page-29-0"></span>7. User credentials

**Note:** After installation, you are assigned the following default user credentials:

目 User name: admin Password: welcome

**Caution:** As a first step after installation, we recommend that you change your password the first time that you sign in to the LAE Directory. A second step, before working with the LAE Directory, is to upload all necessary node libraries.

For more information on changing your password and uploading node libraries, please see the LAE Administration Guide.

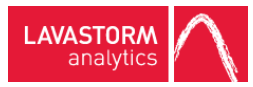

# <span id="page-30-0"></span>8. Uninstalling LAE Server on Windows Server

**Caution:** Ensure that the administrator user's password is reset to "welcome" in order to successfully **The run the uninstall process. You can change your password through the LAE Directory, please see the LAE** Administration Guide for more information.

To uninstall the LAE Server:

- 1. Click the Start menu, then locate the shortcut section for LAE. It should be in the location that you specified during installation; the default is "Lavastorm -> LAE6.1.X".
- 2. Under the shortcut folder in the Start menu, select the **Lavastorm Analytic Engine Uninstall** item, to launch the uninstall program.
	- » A **LAE Stop Server Information** window appears:

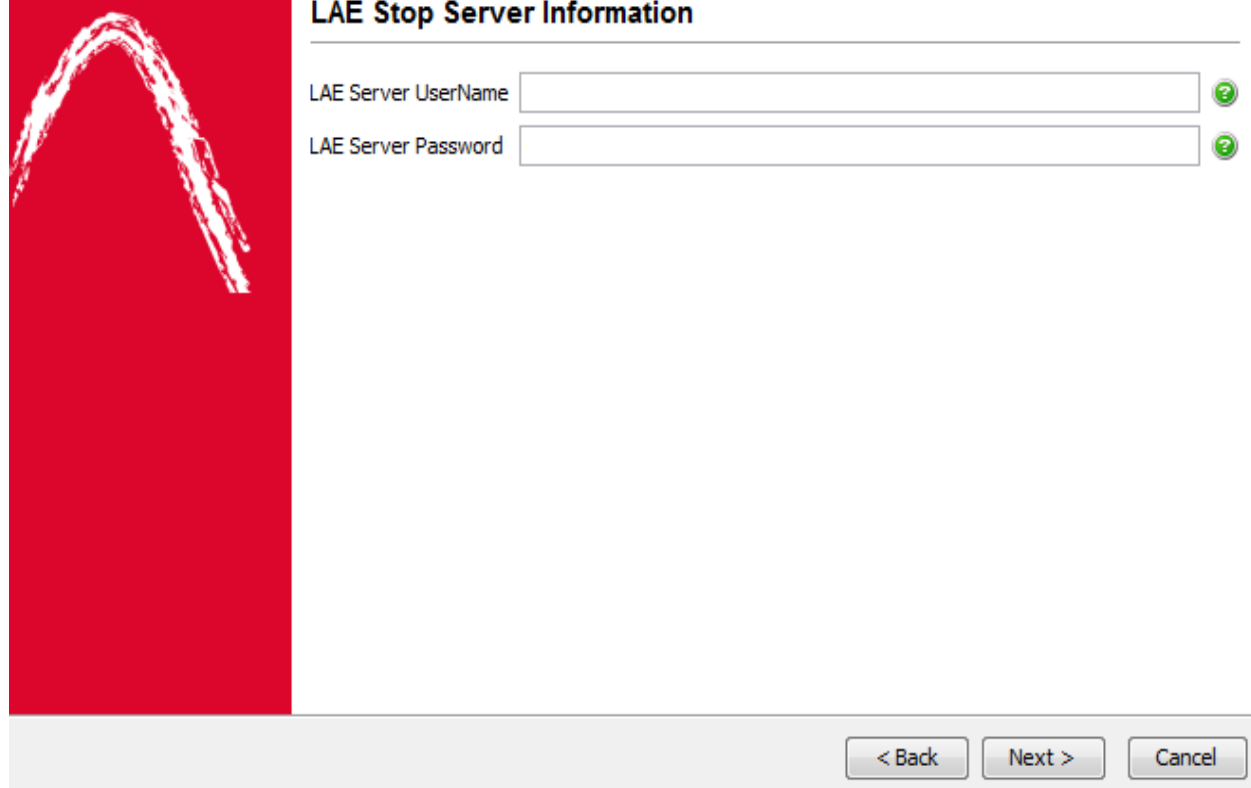

3. Ensure that the login credentials are correct, and click **Next**.

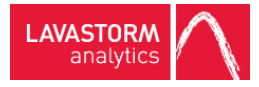

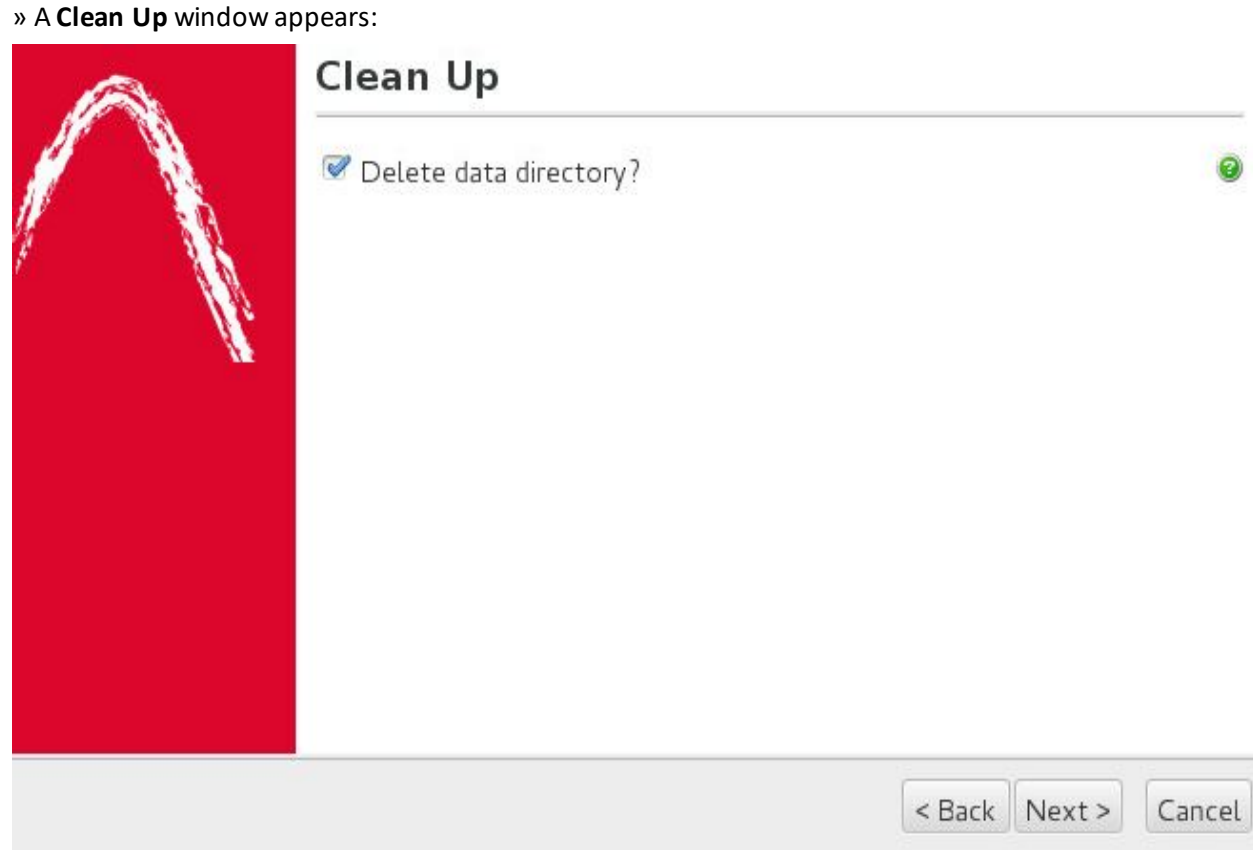

- 4. Select the check box if you would like to delete the data directory.
- 5. Click **Next** to perform the uninstallation.

#### © 2016 LAVASTORM ANALYTICS

Website: www.lavastorm.com Support Email: support@lavastorm.com

Document ID: LAE-INS-SER-1 Date of Publication: Thursday, October 13, 2016

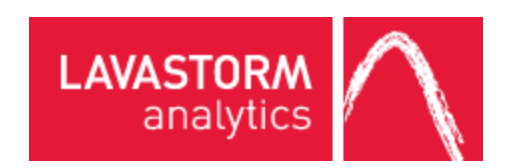